**Medicare Plan Finder 101:**  Tips and Tricks for Navigating the Plan Finder

**Adapted from ACL Presentation to SHIPS dated 10/6/2016**

## Agenda

- It's about practice!
- Beneficiary Preparation
- Counselor Preparation
- Plan Finder Walk Through
- Reviewing Results for Beneficiaries
- Plan Finder FAQ
- Reporting Issues with MPF
- Resources

## Using the Plan Finder takes Practice!

This material assumes you already:

- Have reviewed the Plan Finder training videos posted on the Medicare.gov web site
- OR, have used the Plan Finder in the past

We will be sharing some mock Plan Finder worksheets for you to get more practice!

## Beneficiary Preparation

- It's important to be prepared when meeting with a beneficiary because preparations will save you and the beneficiary time and reduce stress.
	- o Provide the beneficiary with a list of items to have ready or to bring for their appointment, whether it is in person or by phone.

## List of items from the Beneficiary

- Medicare number and effective dates for Part A or Part B
- Date of birth
- Zip code
- List of drugs that includes dosage & quantity
- Name and address of their preferred pharmacy
- Name of their current Medicare plan (if applicable)
- Ask if they are currently receiving LIS/MSP or if they are dual eligible (Medicare & Medicaid)

o If not, you can screen them to see if they are eligible.

# Tips for the Counselor

### • Have the client contact form ready

- o Do a complete intake
- o Make sure to write down the Drug List ID number and Drug List ID password.
- Use the personalized search on the Medicare Plan Finder (MPF)
	- o The personalized search is specific to the beneficiary
	- o The MPF will show if the beneficiary is dual eligible or LIS/MSP eligible
		- The plan finder will show the subsidy prices
		- If the personalized search doesn't work, don't panic. Do a general search using the information you have available.

### Medicare.gov Home Page

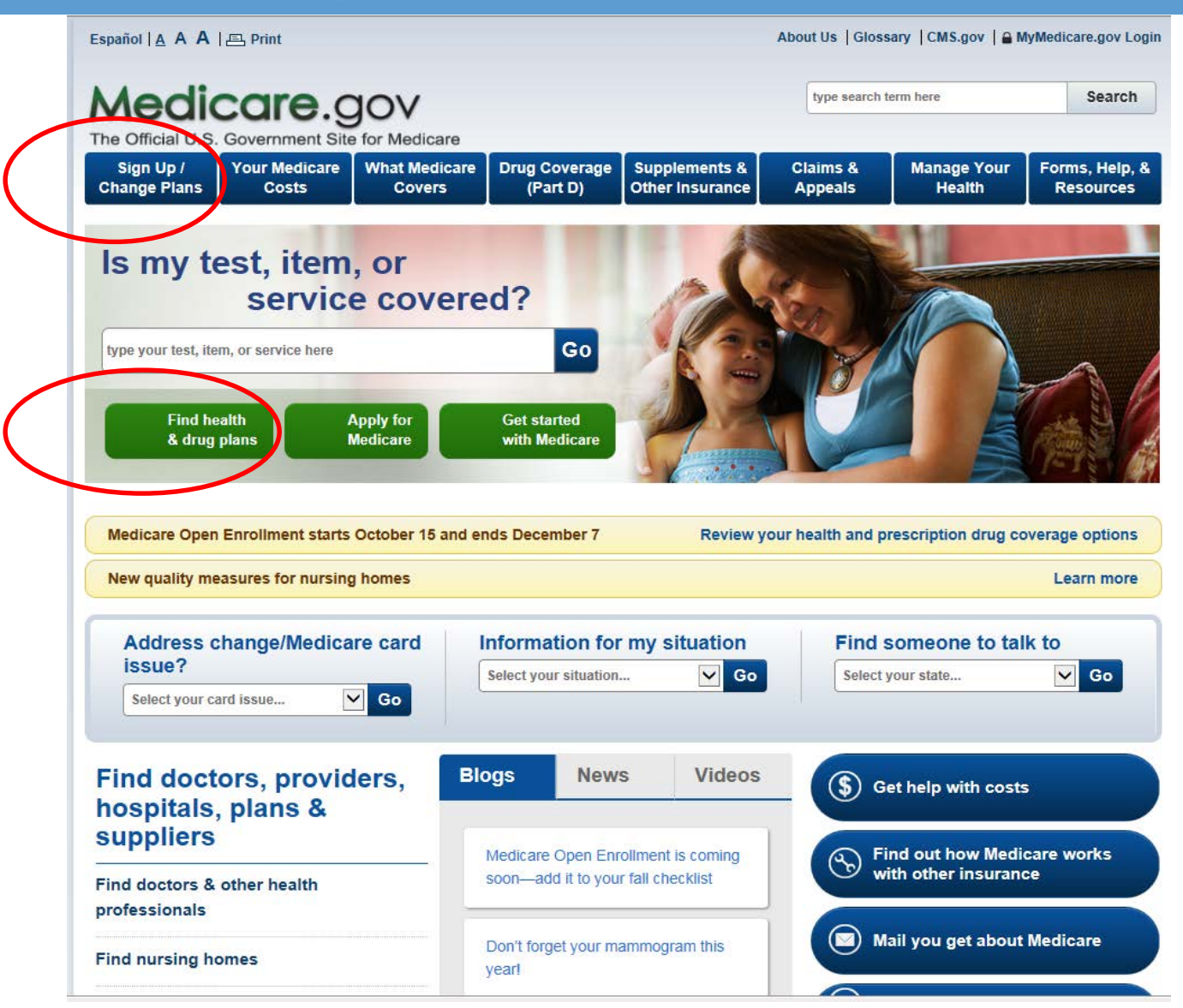

# Help Tab

### Medicare.gov

The Official U.S. Government Site for Medicare

**Z** Close window

**A** Print

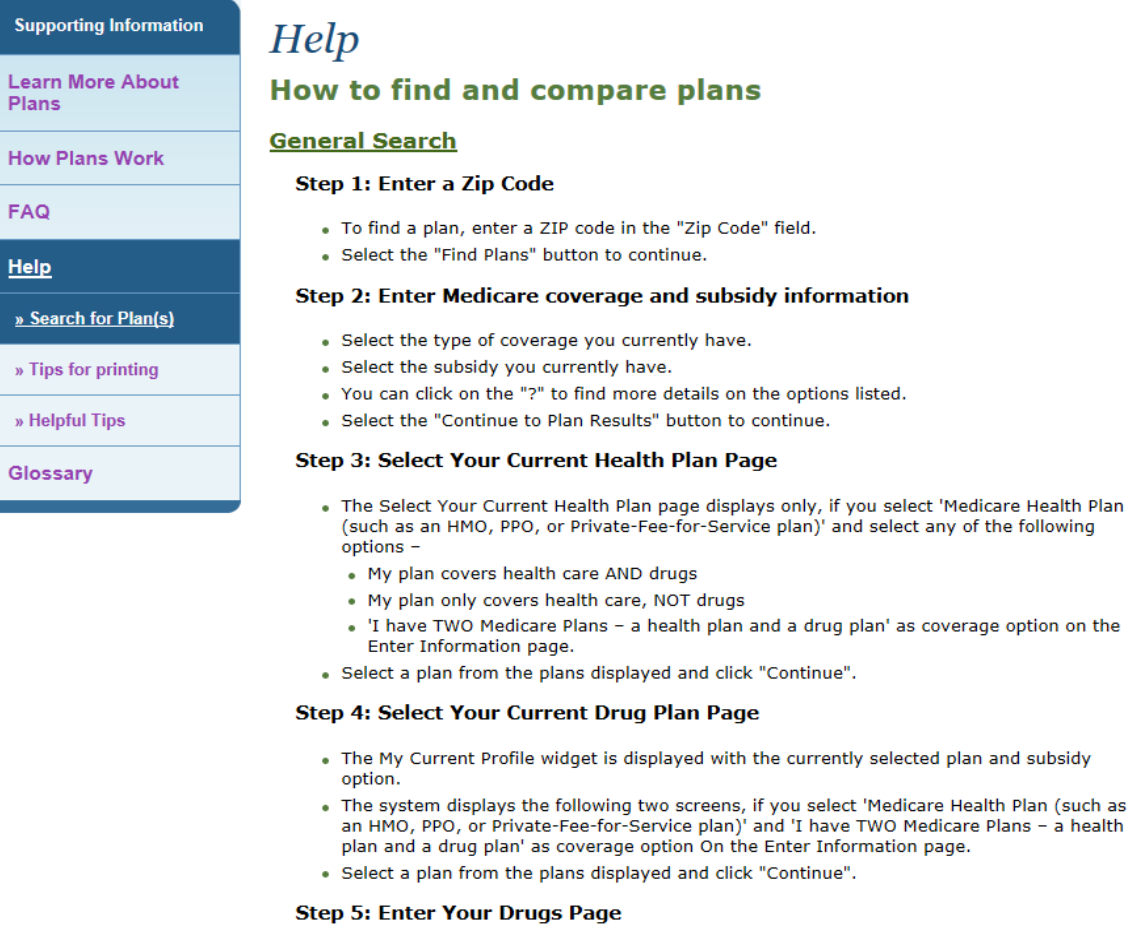

- The My Current Profile widget is displayed with the currently selected plan and subsidy option.
- Click on "I don't take any drugs" if you currently don't take any precedibion drugs

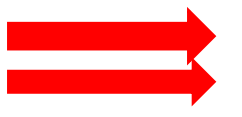

### Plan Finder Search Options

MAME OF BENGFICIARY

MENTE DUE MAIN NUMBER

**HOSPICAL** 

Step by step overview on how to complete a plan search You have the option to complete a general or personalized plan search. A personalized search may Lesson 1- Getting Started provide you with more accurate cost estimates and coverage information. To begin your plan search, **Getting to the Medicare Plan Finde** please choose from one of these options below. viedicare.gov **General Search** A general plan search only requires your zip code. **ZIP Code: Additional Tools** By selecting this button you are agreeing to the terms and conditions of the User Agreement **View more videos** Find Plans **D Additional Tools Personalized Search** ◆ Find PACE Plan(s) A personalized plan search regulies your zip code and complete Medicare information. This page is secured to protect your personal ◆ Find and compare Medigap MEDICARE (1-800-633-4227) policies 'nformation. If you don't want to enter your Medicare information, you + Search by plan name and/or ID ay use the general search option above. MEDICARE CARE (1-800-633-4227) ← Enroll now **ZIP Code:** ◆ Check your enrollment ◆ Medicare complaint form **Medicare Number: Example: 123456789A** 07-01-1986  $67.01 - 1986$ <br>07-01-1986 Where can I find my Medicare Number? **Related Resources Last Name: \* Extra Help paying for Medicare**  $\blacktriangledown$ prescription drug coverage Effective Date for Part A: Month V Year V + Helpful contacts Not Part A? Select here. + 6 ways to lower your drug costs + Download Plan Finder databases Date of Birth: Month V Day V Year V ← Helpful Tips By selecting this button you are agreeing to the terms and conditions of the User Agreement Find Plans **D** 

### Prescription Pop Up Box

Home > Enter Information > Enter Your Drugs

### Step 2 of 4: Enter Your Drugs

Please select the information (e.g. dosing frequency) as prescribed by your doctor. Failure to enter information consistent with your prescription may result in the display of inaccurate pricing information. For example, if you select a frequency greater than that prescribed by your doctor, it may result in the display of the full drug cost rather than the appropriate cost-sharing amount. This will help us estimate your costs and allow you to see which plans cover your drugs. The site doesn't show pricing for most over the counter drugs or diabetic supplies. For more information, you may contact the plan.

I don't take any drugs I don't want to add drugs now

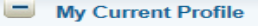

**Zip Code: 22151 Current Coverage: Original Medicare** Current Subsidy: No Extra Help [?]

**Important Coverage Information** 

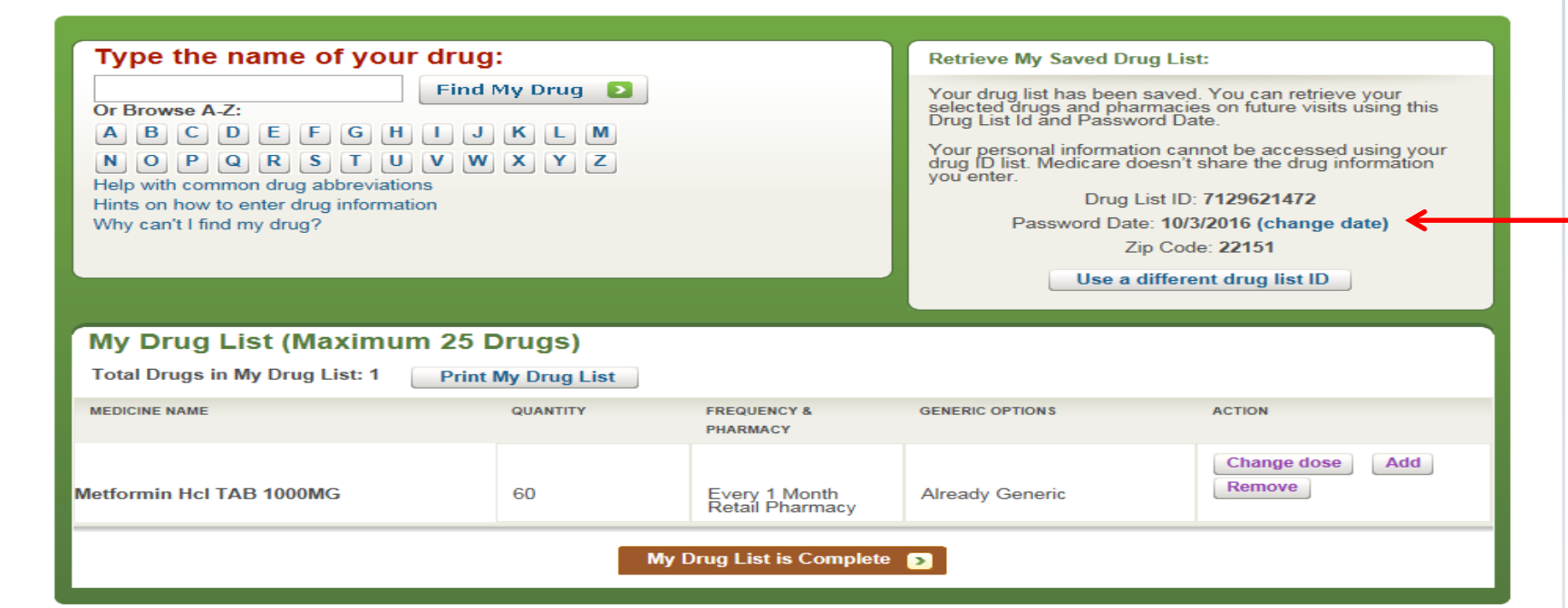

## Prescription Pop Up Box

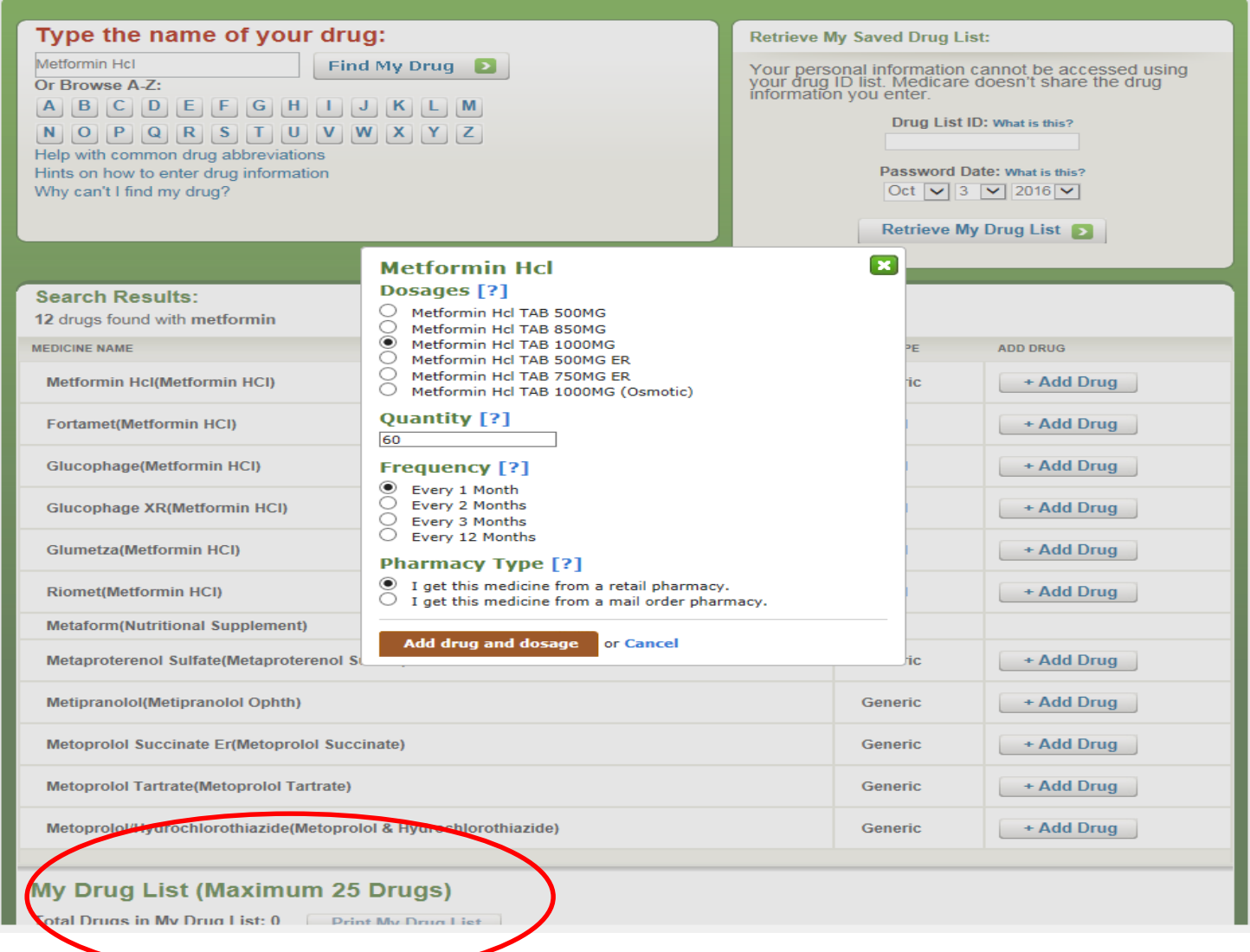

# Generic Option

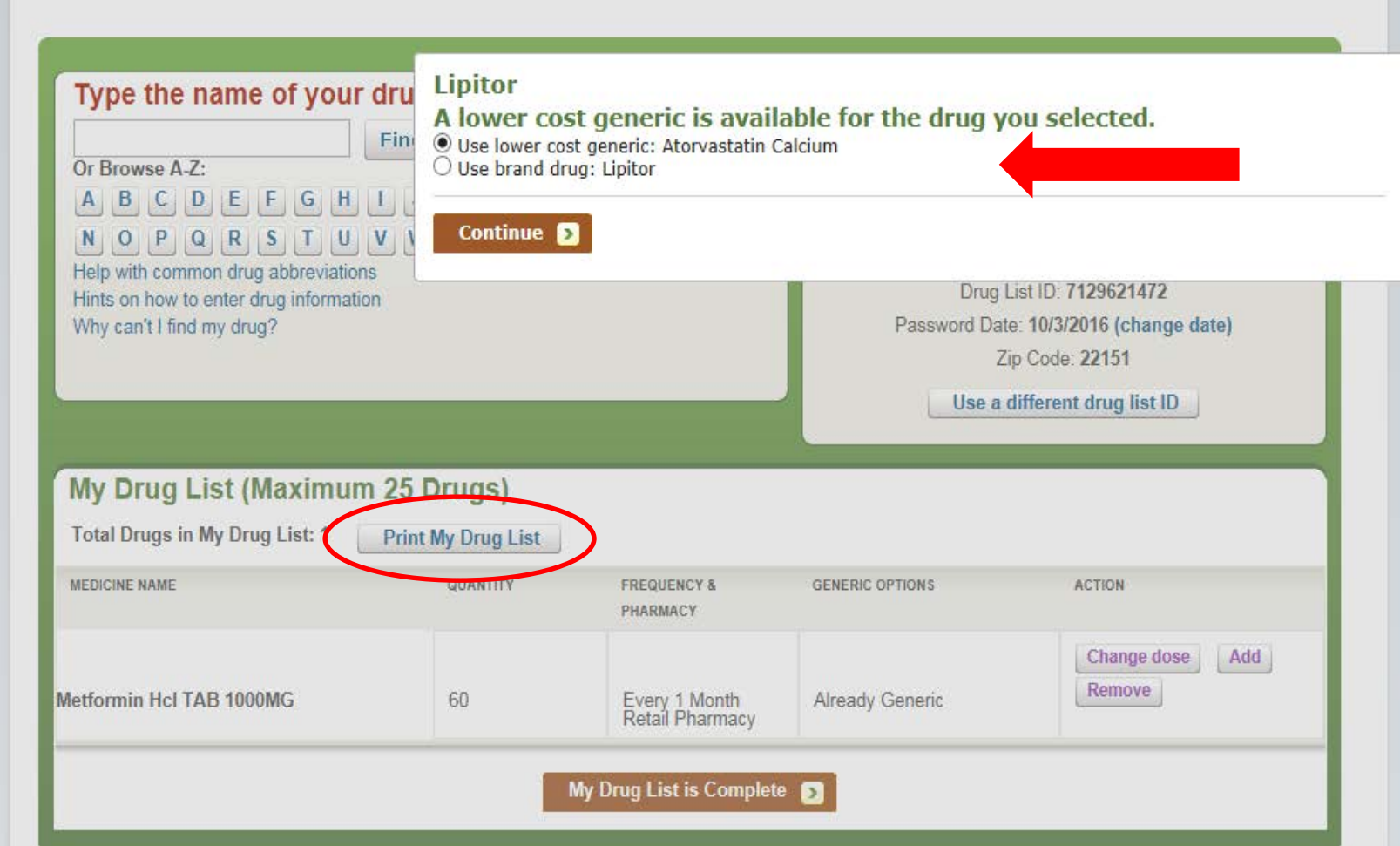

# Drug List Printout

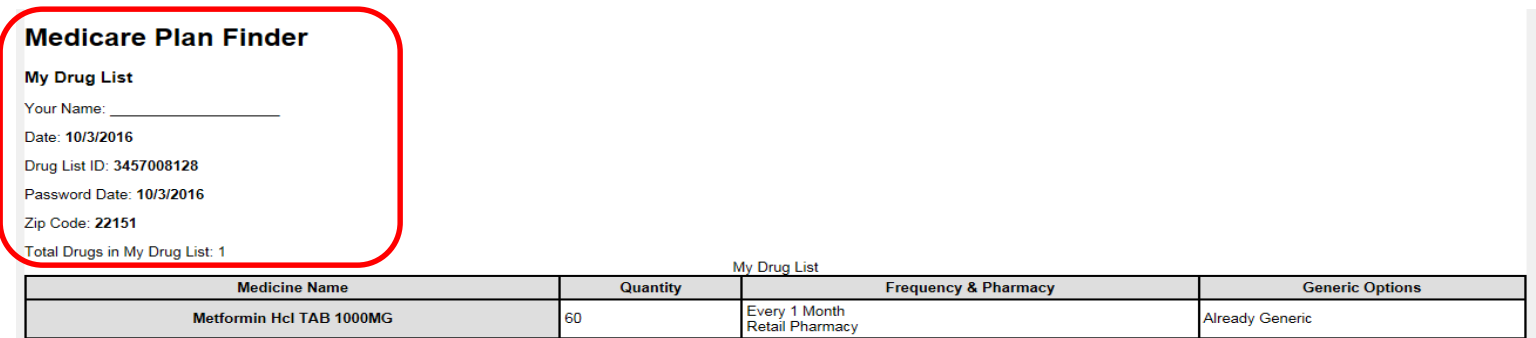

# Adding Pharmacies

### Home > Enter Information > Enter Your Drugs > Select Your Pharmacies

### Step 3 of 4: Select Your Pharmacies

Please select up to two pharmacies to get a better estimate of how much your prescription drugs will cost. If your pharmacy isn't in a plan's network, the cost you will see is the full price of the drug with no insurance. Also note that some plans offer lower drug prices at preferred network pharmacies, compared to other pharmacies in the network.

### **My Current Profile**

**Zip Code: 22151 Current Coverage: Original Medicare** Current Subsidy: No Extra Help [?] Drug List ID: 7129621472 Password Date: 10/03/2016

**Important Coverage Information** 

### **Continue to Plan Results**

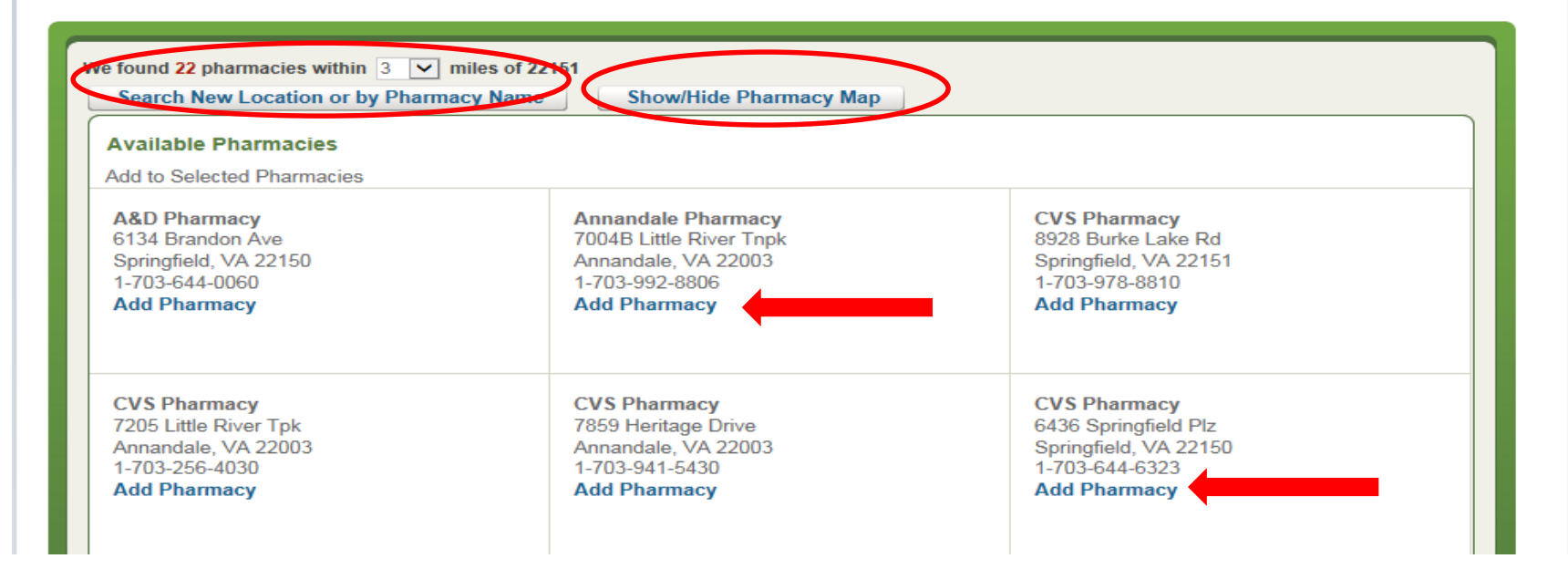

### Refining Plan Results

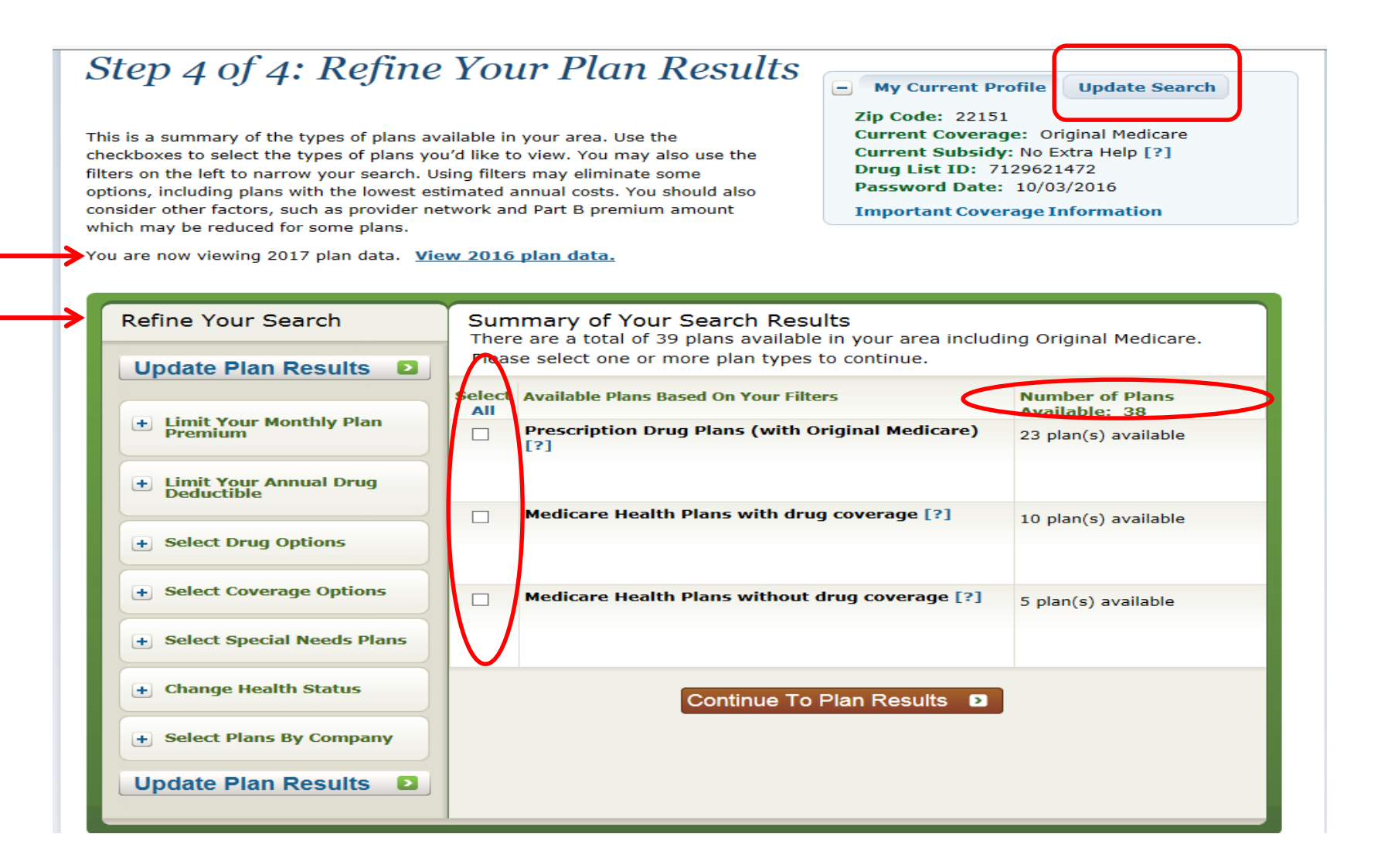

## Plan Results Page

### **Your Plan Results**

### « Return to previous page

Your plan results are organized by plan type and are initially sorted by lowest estimated cost. To view more plans, select View 20 or View All. Select any plan name for details. Compare up to 3 plans by using the checkboxes and selecting Compare Plans. The costs displayed are estimates; your actual costs may vary. **My Current Profile Update Search** 

н

**Zip Code: 50309** Current Coverage: Original Medicare (H0001- $001 - 0$ Current Subsidy: No Extra Help [?] Drug List ID: 1552541376 Password Date: 08/10/2015

**Important Coverage Information** 

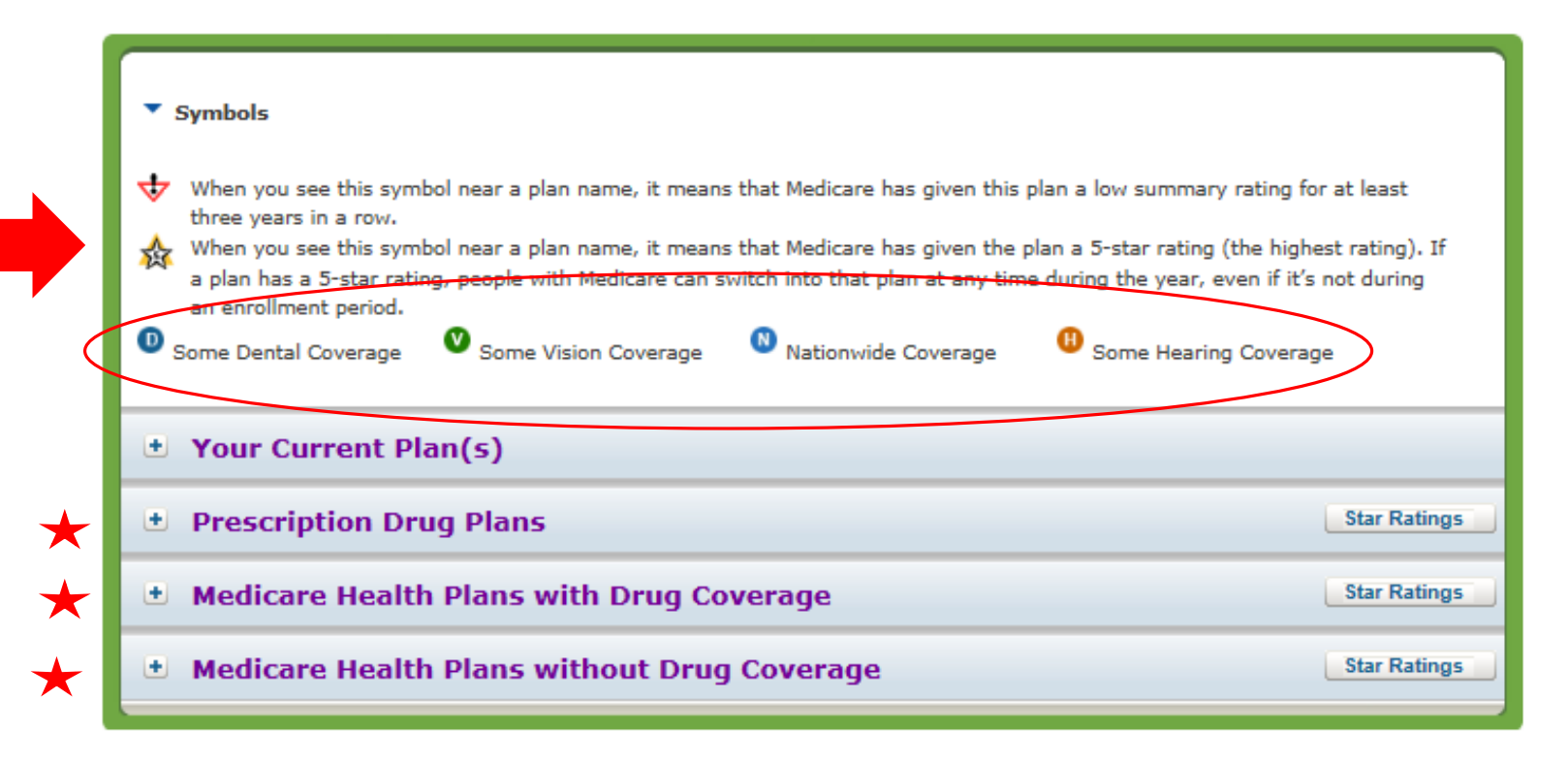

### **Your Plan Results My Current Profile Update Search**  $\left| - \right|$ **Zip Code: 22151** Current Coverage: Original Medicare « Return to previous page Current Subsidy: No Extra Help [?] Drug List ID: 7129621472 Your plan results are organized by plan type and are initially sorted by lowest Password Date: 10/03/2016 estimated cost. To view more plans, select View 20 or View All. Select any plan **Important Coverage Information** name for details. Compare up to 3 plans by using the checkboxes and selecting Compare Plans. The costs displayed are estimates; your actual costs may vary.  $\equiv$ **My Current Profile Update Search** You are now viewing 2017 plan data. View 2016 plan data. \* View and Edit Drug and Pharmacies List **\* Find and Compare Medigap Policies**  $\blacktriangledown$  Symbols Nationwide Coverage Vour Current Plan(s) Original Medicare (H0001-001-0) Includes Part A (Hospital Insurance) and/or Part B (Medical Insurance) - Excludes Part D Drug Coverage **Estimated Annual Monthly Deductibles: Health Benefits: [?] Drug Coverage Estimated Overall Star** Drug Costs: [?] **Premium:** [?] and Drug  $[?]$ , Drug **Annual Health** Rating:  $[?]$  $[3]$ Copay [?] / **Restrictions [?]** and Drug Costs: **Coinsurance:** [?]  $[3]$ **Retail** Standard Part B Doctor Choice: Any  $N/A$ \$5,470 **Coming Soon** Annual: \$2,112 Part B: Deductible: **Willing Doctor** Includes \$2,112 \$104.90 \$166 for drug costs Out of Pocket Spending Limit: Not Applicable  $\bullet$ **D** Prescription Drug Plans **Star Ratings** 23 plans were found in 22151 based on your search criteria. View 10 View 20 View All **Compare Plans**  $\bullet$ **Sort Results By** Lowest Estimated Annual Retail Drug Cost Sort **D**  $\checkmark$ WallCare Classis (DDD) (CA000-060-0)

**17**

# Plan Comparison

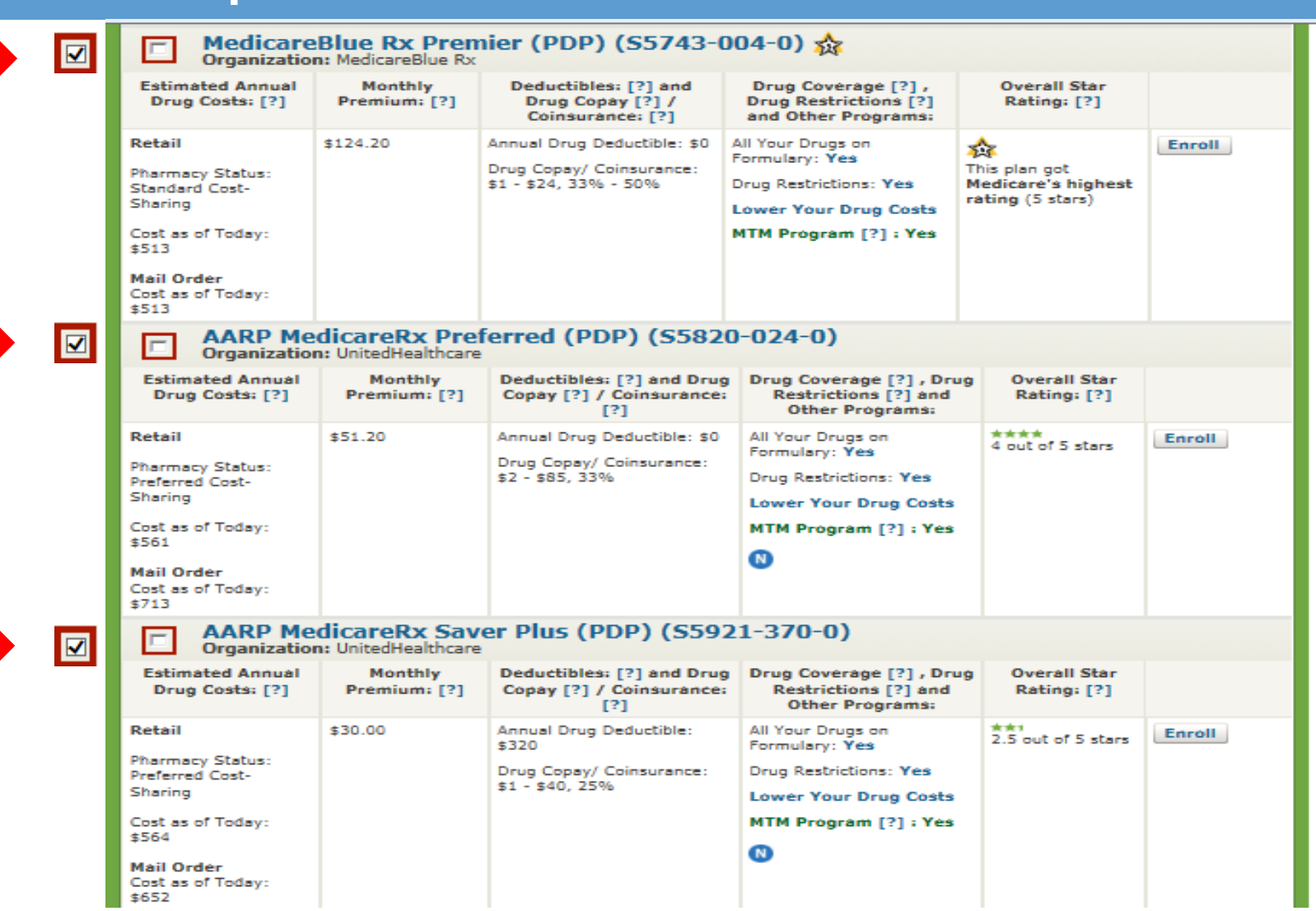

### Plan Comparison Side-by-Side

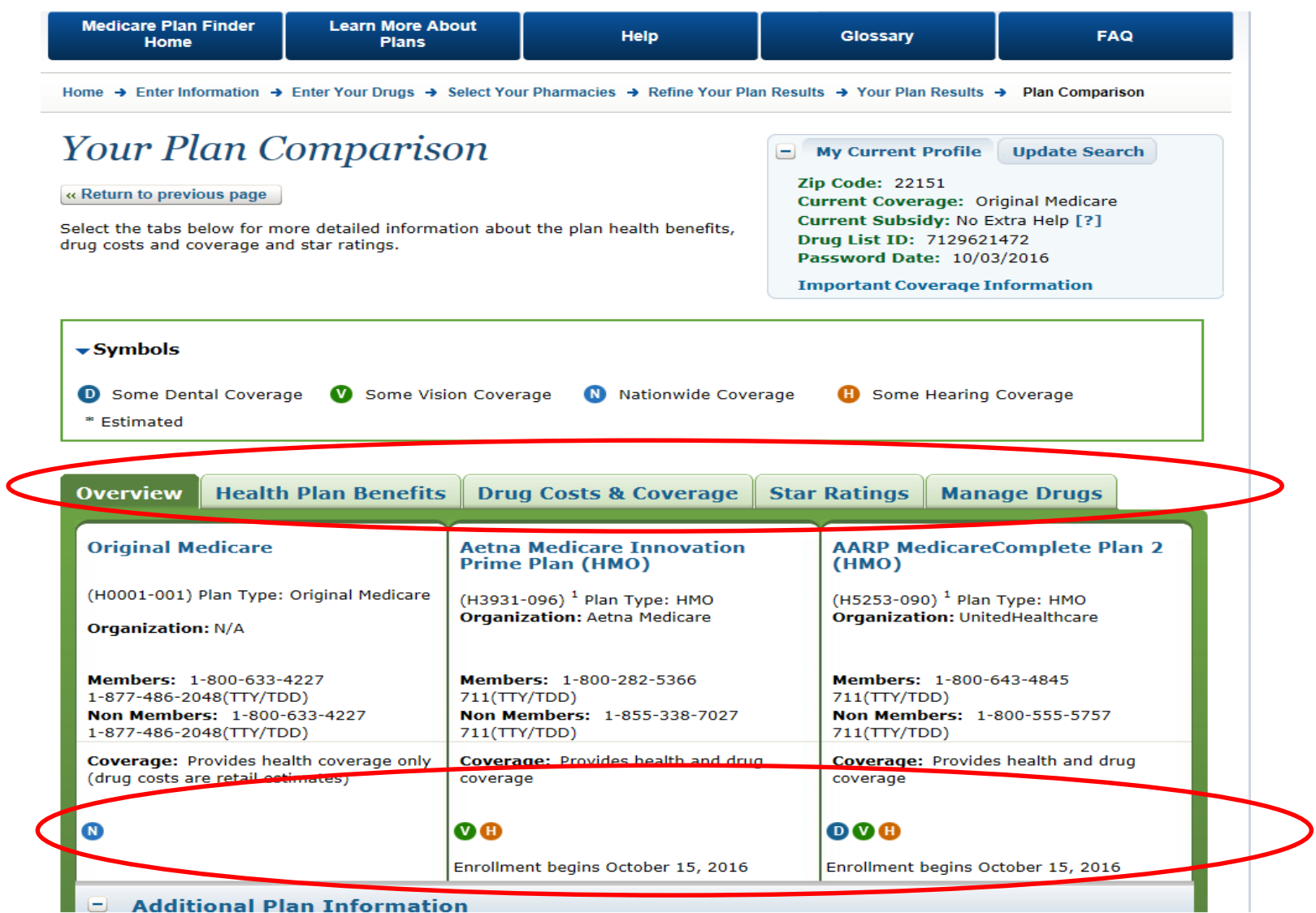

### Benefits at a Glance

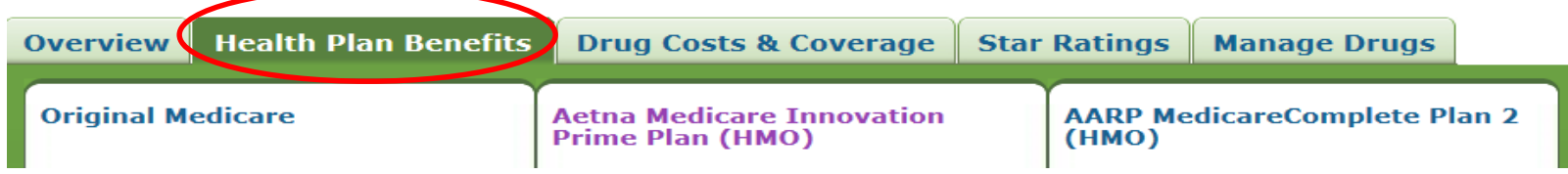

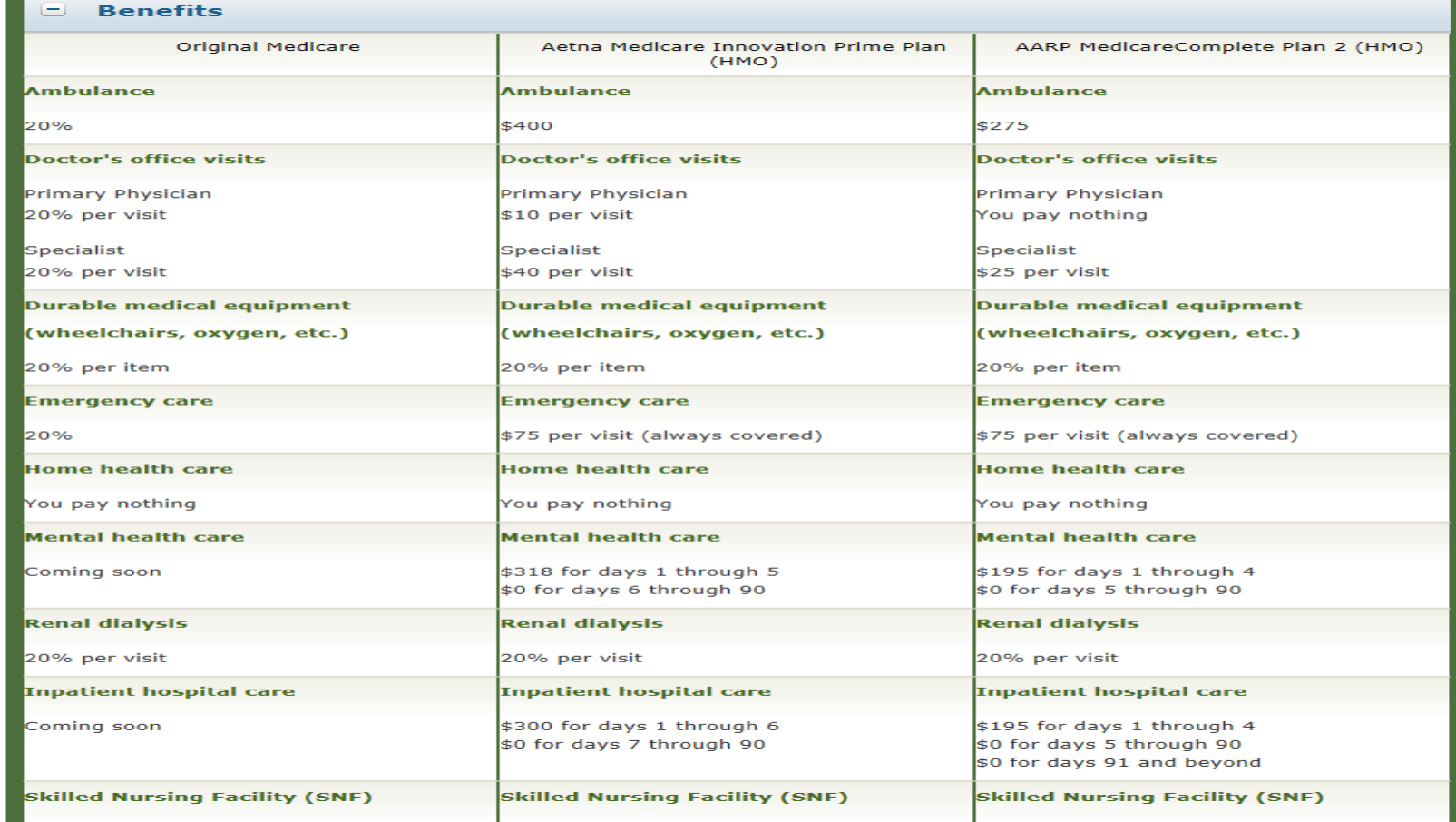

# Drug Costs & Coverage Tab - Fixed Costs

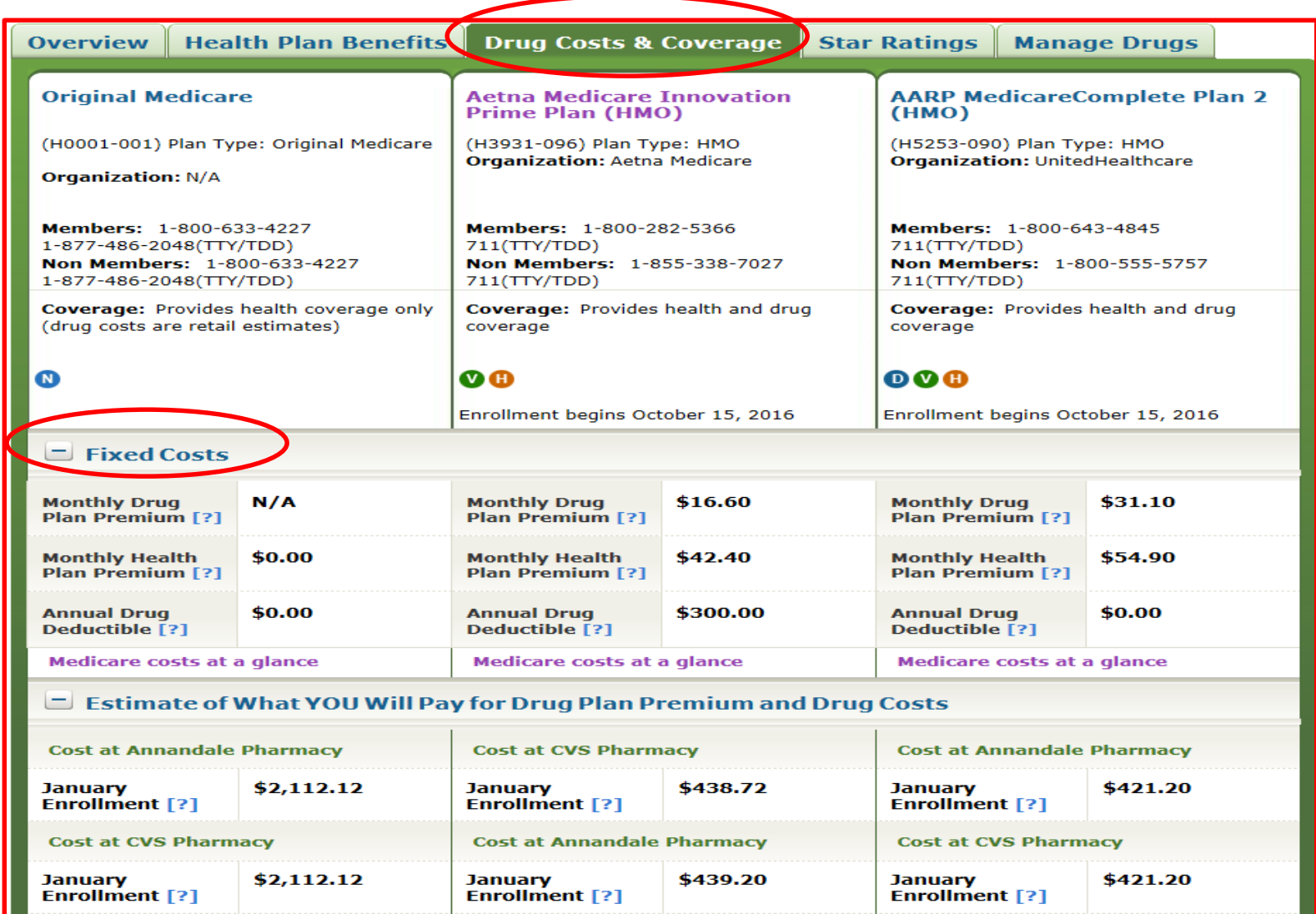

# Comparing Costs

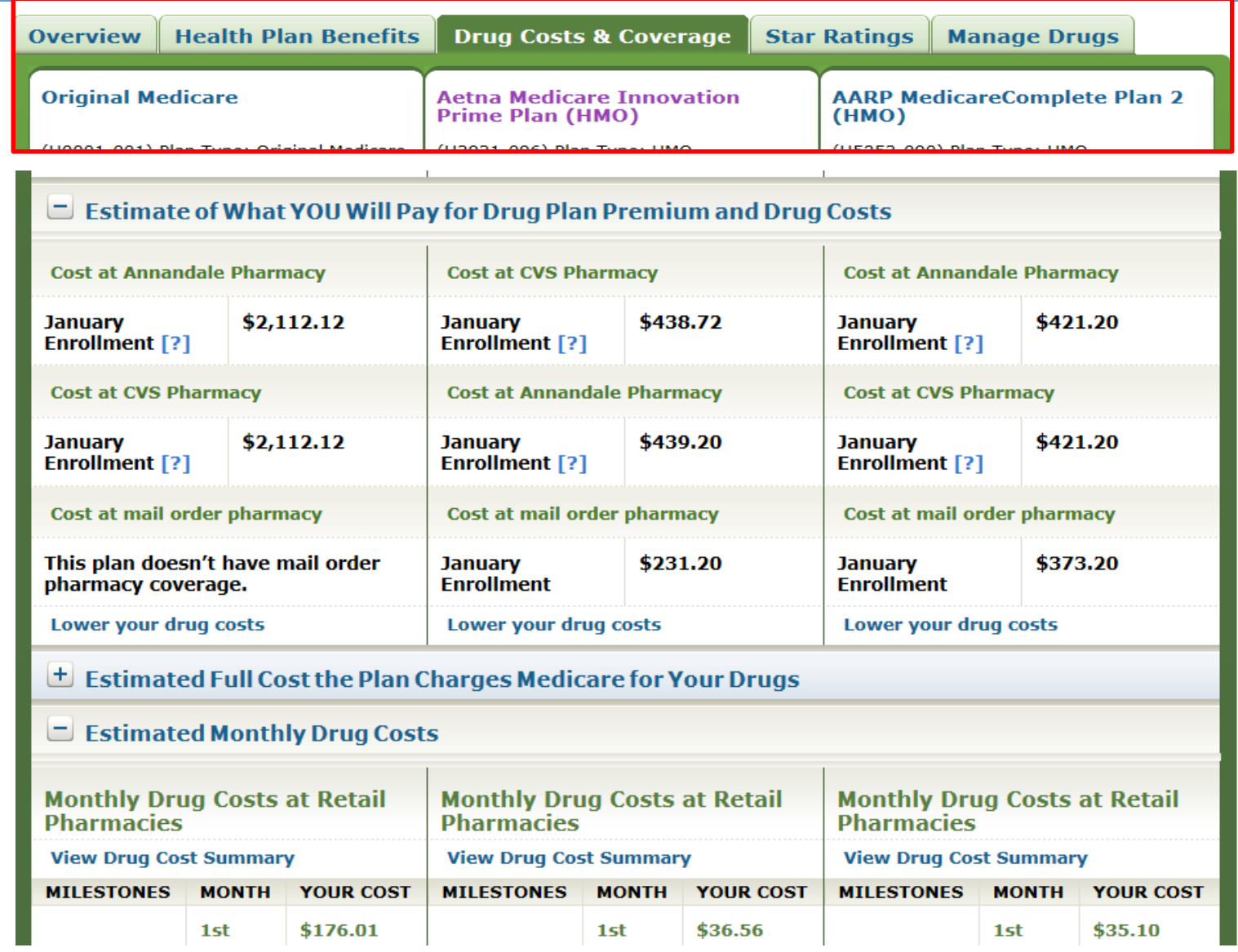

**22**

## Monthly Cost Estimator

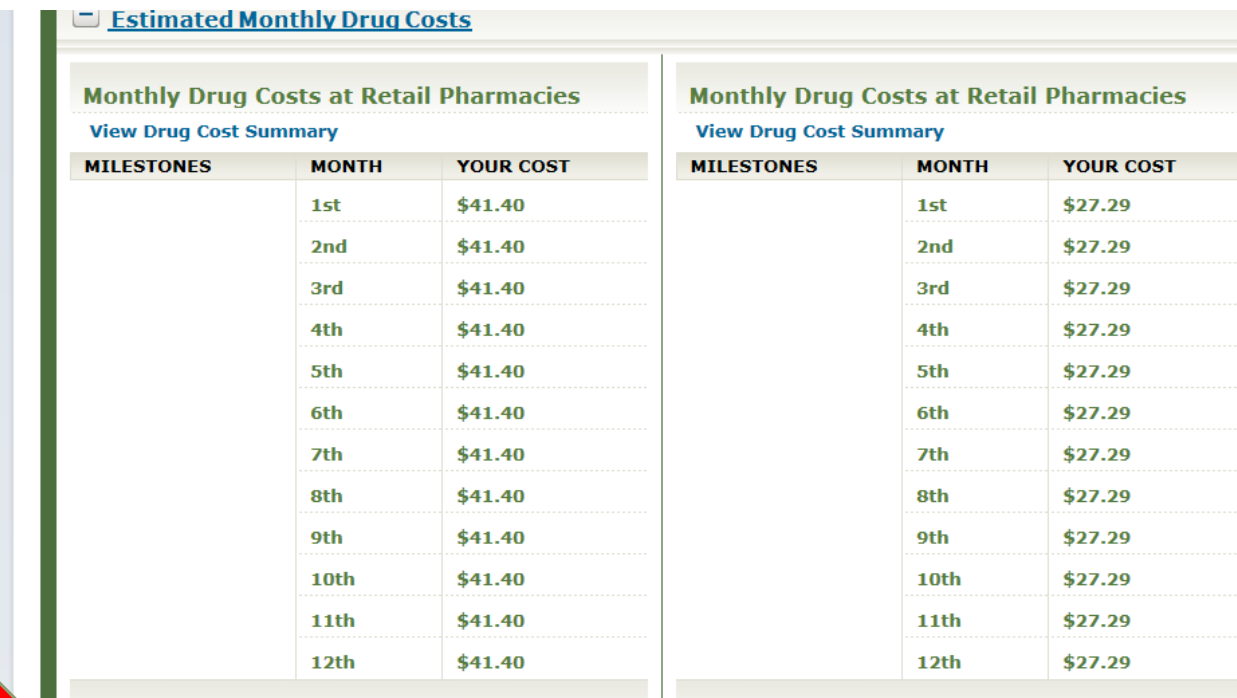

### **Monthly Drug Costs Estimator**

View monthly costs comparison charts.

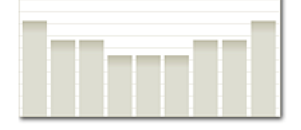

View monthly drug cost details by selected drugs Starting January 1, 2011, if you reach the coverage

### **Monthly Drug Costs Estimator**

View monthly costs comparison charts.

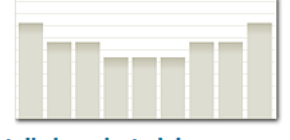

View monthly drug cost details by selected drugs Starting January 1, 2011, if you reach the coverage

## Monthly Cost Estimator

Monthly Cost Comparison

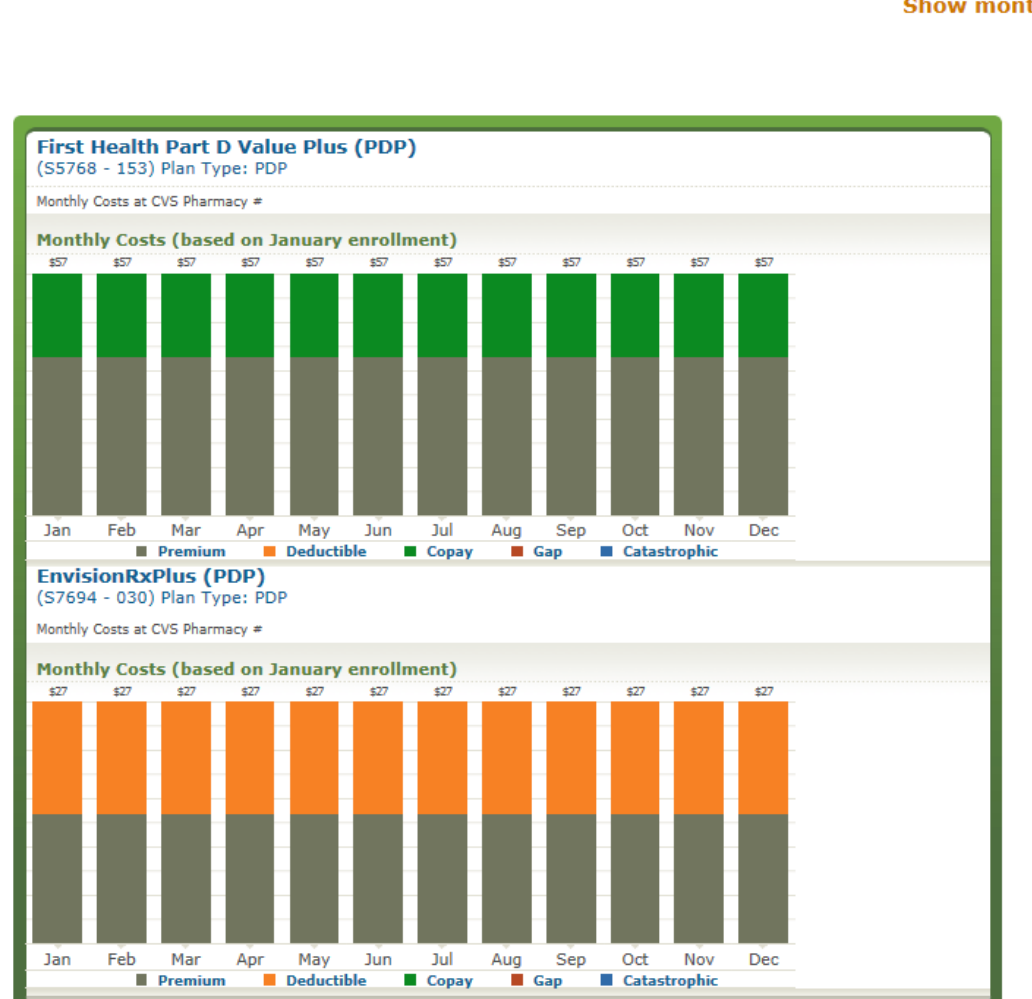

Show monthly cost chart for:

- Fred Meyer Pharmacy
- O Mail Order Pharmacy

© CVS Pharmacy #

**The January Enrollment CEnrollment Today** 

# Drug Coverage Information

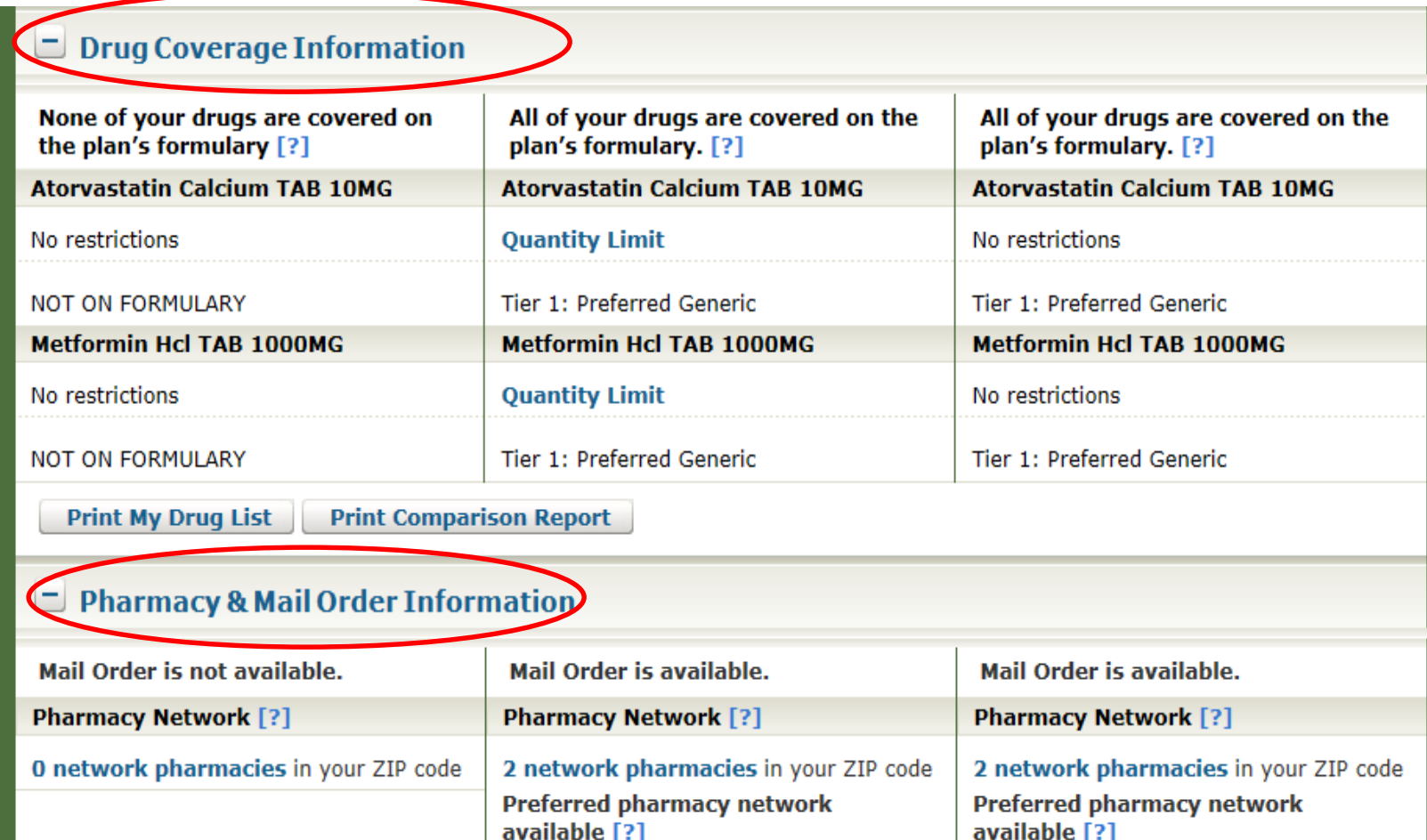

### Pharmacy Type

### Pharmacy List: AARP MedicareComplete Plan 2 (HMO)(H5253-090)

### We found 2 network pharmacies within  $\boxed{0.5 \, \vee}$  miles of 22151 for AARP MedicareComplete Plan 2 (HMO)(H5253-090)

If you make any changes to your selected pharmacies, please refresh the drug costs & coverage page to view updated pricing information.

Search New Location or by Pharmacy Name

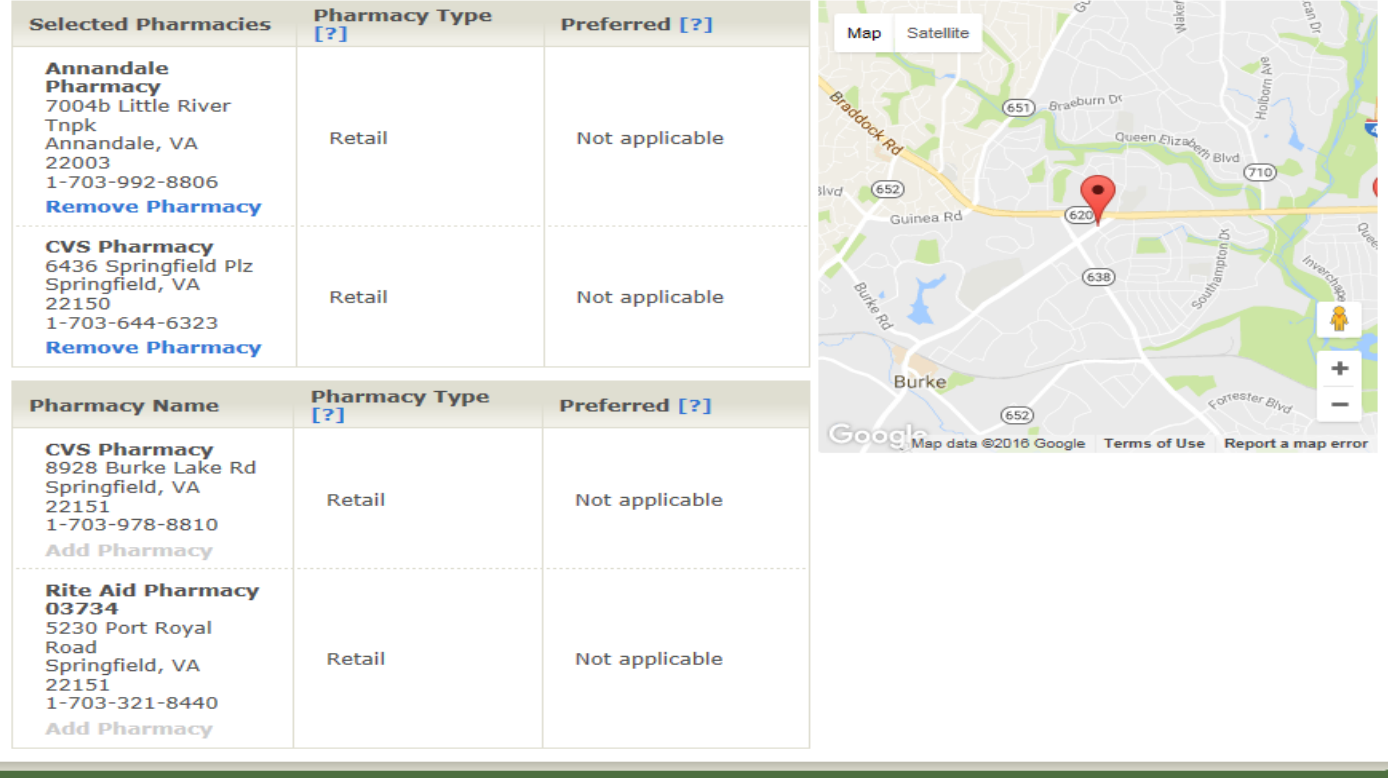

# Enrolling into a plan

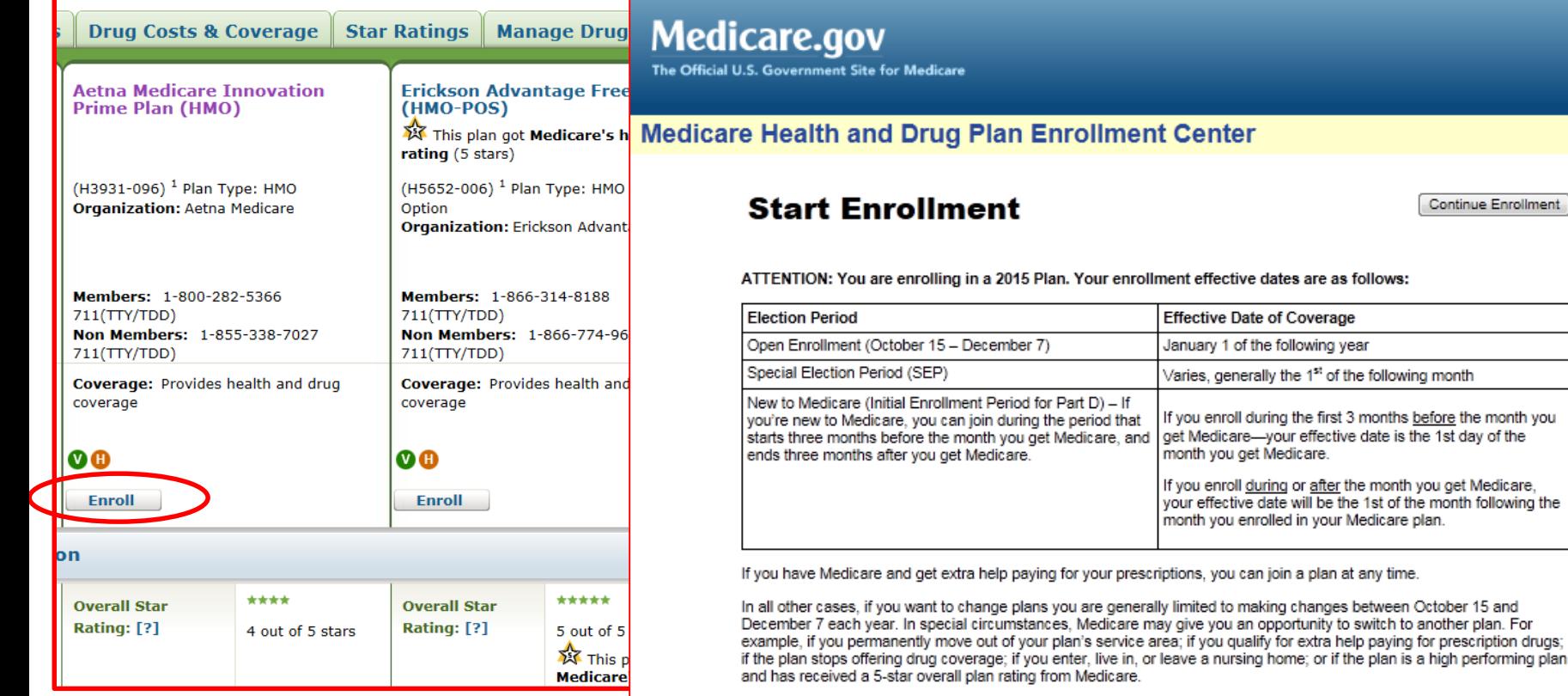

Unless one of the statements below matches your current situation you CANNOT enroll at this time. The plan you have selected will contact you to confirm whether you meet one of the items listed below. If you do not meet any of them, the plan will not process your enrollment. Please click the **O** next to the statements below for additional information about any of the criteria listed. By checking any of the following boxes you are certifying that, to the best of your knowledge, you are eligible for an Enrollment Period. If we later determine that this information is incorrect, you may be disenrolled.

an B

### Important note about results

• Plans send updated pricing info to CMS regularly.

o Pricing is "frozen" in the Plan Finder during the month of September each year.

- **Plan Finder pricing results are an estimate and prices can change during the year.**
- It is still helpful as a basis of comparison and clients will learn:
	- o If their current drugs are on the formulary and any restrictions
	- o What tier level they are placed at by each plan

### What to focus on for results

### • COST: January or rest-of-year costs

o Includes Premium, Deductible, Co-pay/Co-Insurance estimate, based upon Rx entered. See Slide 22

• COVERAGE: All drugs on the formulary?

o Are there usage restrictions that will affect user?

• CONVENIENCE: Does it work with preferred pharmacy or mail order?

o Or is beneficiary willing to change?

## Reporting MPF Issues

- Please send any questions or issues to Liz Mercer [LizM@oic.wa.gov](mailto:LizM@oic.wa.gov) 360-725-7225
- Liz must report issues to ACL using a specific MPF Intake form
	- o You MUST be able to give a lot of detail about what you are experiencing, such as exactly what you were doing in the MPF so we can re-create the problem for the tech people to review.
	- o SHIBA will send out notifications to Volunteer Coordinators about known MPF issues. VC's will need to distribute to their local volunteers.

### Online Resources

- Medicare Training Program Plan Finder Toolkit https://www.cms.gov/Outreach-and-Education/Training/CMSNationalTrainingProgram/Training-Library-[Items/CMS1239988.html?DLPage=2&DLEntries=10&DLSort=0](https://www.cms.gov/Outreach-and-Education/Training/CMSNationalTrainingProgram/Training-Library-Items/CMS1239988.html?DLPage=2&DLEntries=10&DLSort=0&DLSortDir=ascending) &DLSortDir=ascending
- Understanding Medicare Part C & D Enrollment Periods <https://www.medicare.gov/Pubs/pdf/11219.pdf>
- Plan Finder Multimedia (5 step-by-step videos on how to use the MPF, located on right side of screen) <https://www.medicare.gov/find-a-plan/questions/home.aspx>
- My SHIBA <https://www.insurance.wa.gov/my-shiba>